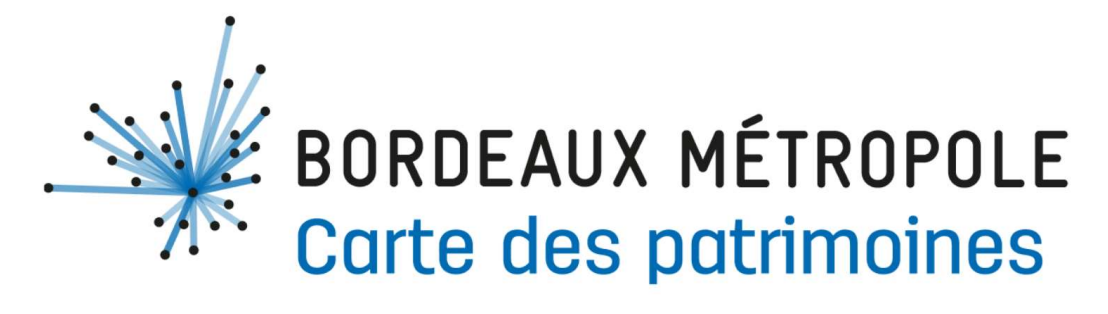

# GUIDE D'UTILISATION

Vous souhaitez contribuer à enrichir la carte collaborative des patrimoines de Bordeaux Métropole ou tout simplement la consulter, c'est simple et accessible à tous !

L'accès à la plateforme se fait soit en tant que visiteur pour consulter le contenu soit en tant que contributeur pour partager du contenu sur du patrimoine.

En tant que visiteur, vous avez accès à une base de données constituée de fiches. Les fiches des lieux patrimoniaux peuvent être consultées depuis la carte ou depuis la barre de recherche en utilisant des filtres (les nouveautés, les plus consultés, à proximité) et/ou des mots clés (nom du lieu, catégorie, contributeur, commune, protection, jeune public).

En tant que contributeur, que vous soyez une association, une collectivité ou un particulier, vous avez accès à un espace de contribution qui vous permet de proposer vos contributions. Vous pouvez également si vous le souhaitez être référencé dans l'annuaire des contributeurs.

Ce guide pourra vous aider !

#### >>Politique numérique responsable

Bordeaux métropole ayant engagé une démarche numérique responsable, une attention particulière est portée sur la conception des services numériques proposés au public afin de trouver un équilibre entre fonctionnalités proposées et impacts environnementaux.

Outre ces principes de conception, l'utilisation des services numériques a aussi un impact environnemental à prendre en compte. C'est pourquoi des limitations ont été appliquées à la fois sur le poids des documents, des illustrations et les possibilités de téléchargement.

Un suivi de l'utilisation du service permettra de réévaluer l'ensemble des critères de conception et d'utilisation qui ont été appliqués à sa mise en œuvre afin d'en amoindrir les impacts environnementaux. Les règles et les fonctionnalités proposées pourront donc évoluer en adéquation avec cette démarche.

# Je souhaite contribuer

Pour contribuer, vous serez amené à localiser un lieu sur la carte des patrimoines, à rédiger une notice, à poster des illustrations, des documents et à signaler éventuellement des liens utiles.

Chaque fiche de lieu est créée par un contributeur et peut être complétée par d'autres contributeurs. Chaque fiche lieu est constituée d'une contribution principale puis complétée par d'autres

contributeurs par des contributions complémentaires. Vous pouvez donc ajouter toute information que vous jugez utile sur des fiches déjà existantes.

Une fois la contribution enregistrée, Bordeaux Métropole établi un premier niveau de vérification du contenu des fiches puis un comité scientifique examinera chacune des contributions. Il pourra accepter la contribution publiée par le contributeur, demander des modifications, ou rejeter la contribution. Une fois la contribution vérifiée, il sera consultable en ligne sur le site.

#### >>Bonnes pratiques

Les contributions doivent être rédigées en français.

Les champs précédés d'un astérisque \* sont des champs obligatoires

# Propriété intellectuelle

Vous fournirez uniquement des photographies et des textes libres de droit ou dont vous détenez personnellement les droits ; ou pour lesquels, dans le cas contraire, vous avez acquis toutes les autorisations de " droit d'auteur "et concessions nécessaires à leur diffusion et à leur exploitation conformément à l'objet de la présente plateforme, et ce, de la part de tous titulaires de droits sur tout ou partie desdites photographies et textes.

# Opendata

Par délibération du Conseil métropolitain n° 2020-269 du 25 septembre 2020, Bordeaux Métropole a adopté le principe de la gratuité de réutilisation des données produites et conservées par les Archives de Bordeaux Métropole, ainsi que la licence ouverte de réutilisation des données publiques, dite « licence ETALAB ».

Les éléments qui seront déposés, par le contributeur sur la plateforme seront versés en tout ou en partie dans cet open data sous la licence ouverte 2.0 - Licence Ouverte / Open Licence – Etalab.

# **CONTRIBUER**

Pour contribuer, la première étape est la création du compte de contributeur.

Sur la page d'accueil, il vous suffit de cliquer sur le bouton JE CONTRIBUE

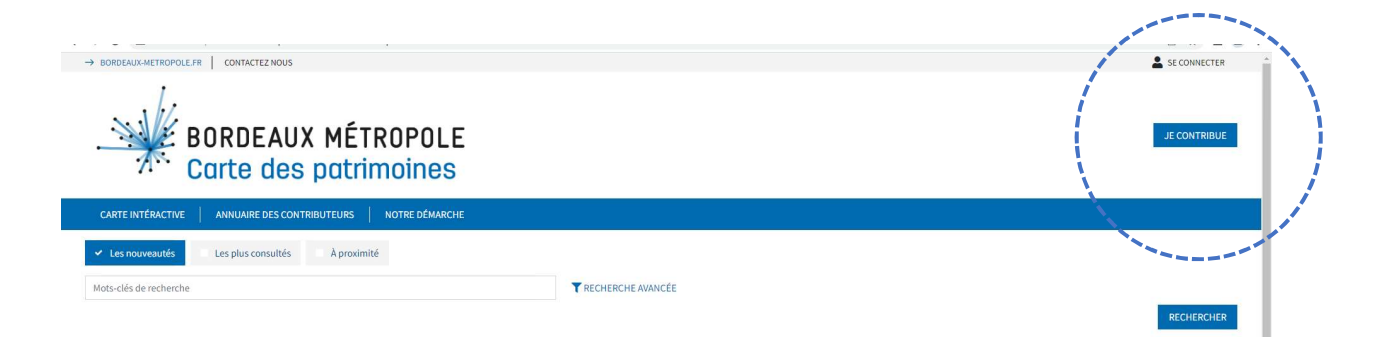

# 1-Créer un compte

Pour créer un compte, il vous suffit de cliquer sur le bouton **INSCRIPTION** 

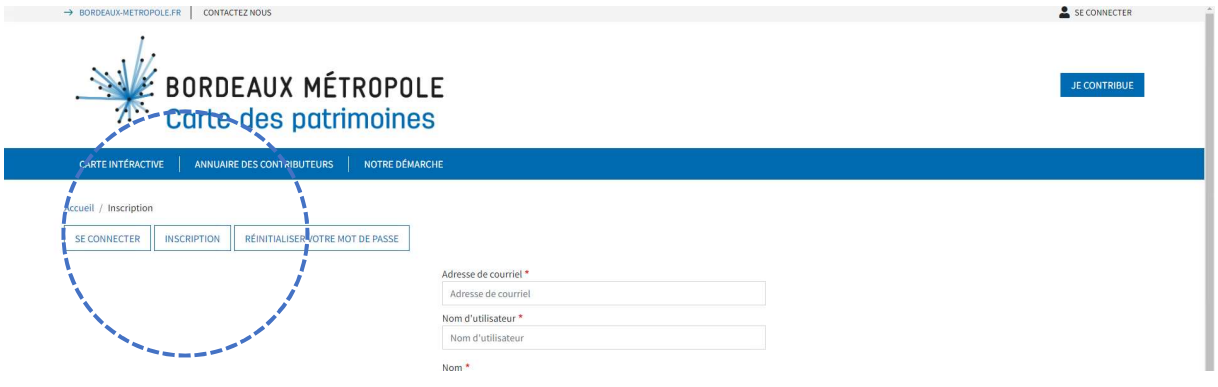

Lors de la création du compte, il est nécessaire de compléter les éléments suivants :

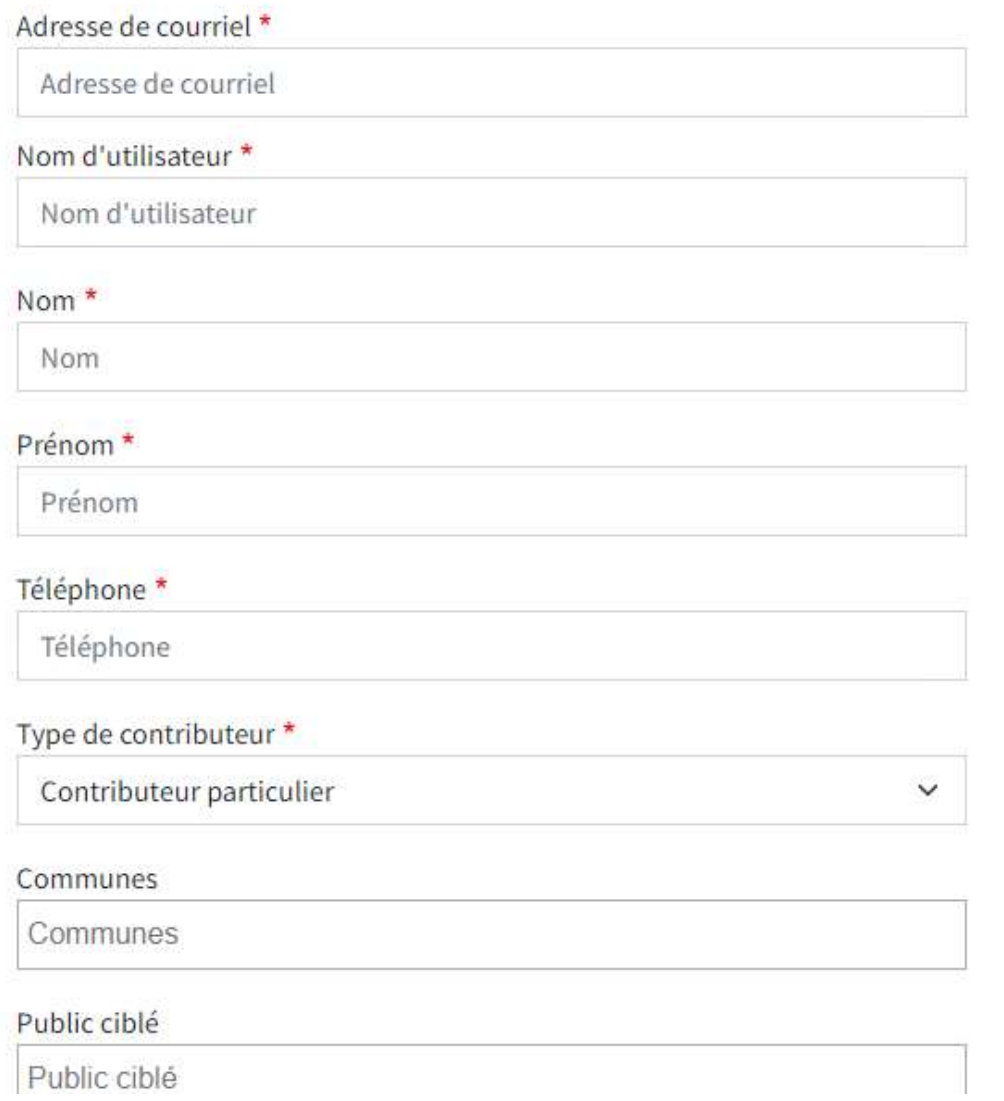

- Adresse de courriel\* (micheldurand@xxx.com) : cette adresse permettra à Bordeaux Métropole de vous contacter pour vous informer d'éventuelles questions concernant vos contributions et de vous connecter à votre compte
- Nom d'utilisateur\* (Pseudo) : il s'agit de votre pseudo qui vous servira à vous connecter
- Nom\* (DURAND) : il s'agit du nom du contributeur. Il ne sera pas diffusé publiquement
- Prénom\* (Michel) : il s'agit du prénom du contributeur. Il ne sera pas diffusé publiquement
- Téléphone\* (XXXXXXXXXX) : il s'agit du téléphone du contributeur. Il ne sera pas diffusé publiquement
- Type de contributeur\* (particulier, association, commune) : Il est possible de créer un compte en tant que particulier, association ou collectivité.

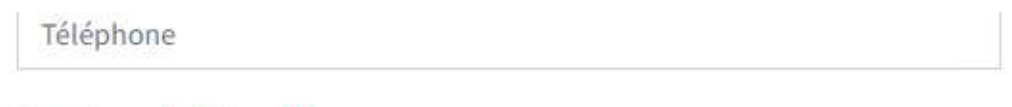

Type de contributeur \*

Contributeur particulier

Association

Commune

**Contributeur particulier** 

# Public ciblé

Public ciblé

Affichage dans l'annuaire des contributeurs

Des champs supplémentaires sont disponibles pour les associations.

#### Nom de l'entité \*

Nom de l'entité

# Adresse de l'association

Adresse de l'association

# Email de contact<sup>\*</sup>

pauline.gallais@atos.net

#### Site internet

Site internet

# Téléphone

Téléphone

# Identifiant externe

Identifiant externe

# Année de création

Année de création

#### Présentation

Présentation

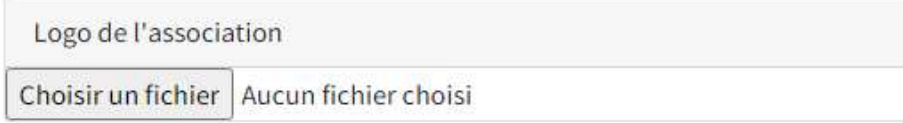

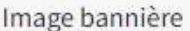

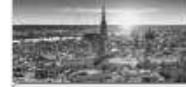

Choisir un fichier Aucun fichier choisi

Lien Facebook

Lien Facebook

# Lien Twitter

Lien Twitter

Lien YouTube

Lien YouTube

# Lien Instagram

Lien Instagram

# Blog

Blog

# Communes

Communes

# **Actions**

Actions

Public ciblé

Public ciblé

- Nom de l'entité \* (Bordeaux métropole) : il s'agit du nom qui apparaitra dans la vignette de l'annuaire.
- Adresse de l'association : il s'agit de l'adresse qui apparaitra dans la vignette de l'annuaire.
- Email de contact\*: cette adresse est celle à laquelle vous souhaitez que le public vous contacte
- Site internet officiel : www.bordeaux-metropole.fr
- Téléphone (XXXXXXXXXX) : ce numéro de téléphone est celui où vous souhaitez être joint. Année de création : il s'agit de l'année de création de l'entité
- Présentation : il s'agit du texte libre de la fiche de l'annuaire qui s'ouvre au clic sur la vignette de l'annuaire.
- Logo : il s'agit du logo qui apparaitra dans la vignette de l'annuaire et sur la fiche contributeur.
- Illustration : il s'agit de l'illustration qui apparaitra dans la vignette de l'annuaire et sur la fiche contributeur.
- Liens vers des réseaux sociaux : il s'agit des URL vers les réseaux sociaux de l'entité identifiée dans la fiche.Actions (Connaissance, étude, recherche, expertise, gestion, préservation, sauvegarde, défense, protection, conservation, valorisation, médiation, transmission, promotion, sensibilisation) Il s'agit des champs d'action
- Communes (Eysines) : il s'agit de référencer les contributeurs géographiquement.
- Public ciblé (expert, scolaire, public): ces informations concernent plus particulièrement les associations. Dans le cas où elles sont remplies elles seront publiées dans l'annuaire des contributeurs pour indiquer aux personnes qui consultent le site le type de contribution portées par cette association.

Public ciblé

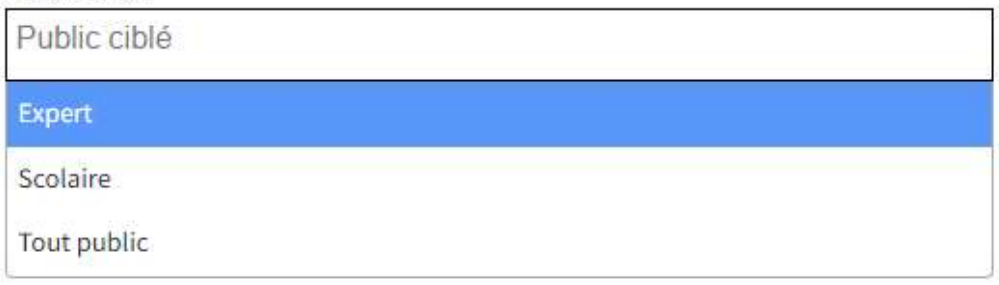

>>Normes à respecter

Nom de l'entité : Le nom complet de l'entité doit être rédigé. Il peut être suivi de l'abréviation entre parenthèses. Par exemple : Organisation des Nations unies pour l'éducation, la science et la culture (UNESCO)

Logo : Formats autorisés JPG & PNG, dimension : 100 x 100px, poids maximum 30Mo Illustration : Formats autorisés JPG & PNG, dimension entre 99px x 260px et 400px x 1053px, poids maximum 30Mo

- de choisir si vous souhaitez être référencé dans l'annuaire des contributeurs,
- d'accepter les conditions générales\*,
- de prendre connaissance de la politique de confidentialité et de gestion des données personnelles\*.

de valider la création de compte en cliquant sur le bouton CREER UN NOUVEAU COMPTE

Merci de consulter la page des conditions générales d''utilisation avant de les accepter.

□ J'ai pris connaissance de la politique de confidentialité et de gestion des données personnelles \* Merci de consulter la page des mentions légales avant d'accepter.

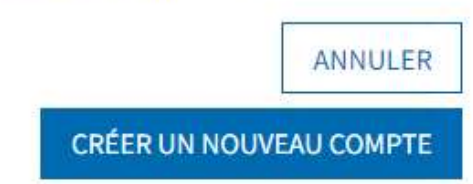

Une fois cette étape réalisée, Bordeaux Métropole recevra un mail de demande d'ouverture de compte et devra le valider pour l'activer. Cette validation n'est pas automatique et peut prendre plusieurs jours.

# 2-Être référencé dans l'annuaire des contributeurs

Si vous avez accepté d'être référencé dans l'annuaire des contributeurs lors de votre création de compte, les éléments ci-dessous seront rendus visibles au public :

- Nom de l'entité \* (Bordeaux métropole) : il s'agit du nom qui apparaitra dans la vignette de l'annuaire.
- Adresse de l'association : il s'agit de l'adresse qui apparaitra dans la vignette de l'annuaire.
- Email de contact \*: cette adresse est celle à laquelle vous souhaitez que le public vous contacte
- Site internet officiel : www.bordeaux-metropole.fr
- Téléphone (XXXXXXXXXX) : ce numéro de téléphone est celui où vous souhaitez être joint. Année de création : il s'agit de l'année de création de l'entité
- Présentation : il s'agit du texte libre de la fiche de l'annuaire qui s'ouvre au clic sur la vignette de l'annuaire.
- Logo : il s'agit du logo qui apparaitra dans la vignette de l'annuaire et sur la fiche contributeur.
- Illustration : il s'agit de l'illustration qui apparaitra dans la vignette de l'annuaire et sur la fiche contributeur.
- Liens vers des réseaux sociaux : il s'agit des URL vers les réseaux sociaux de l'entité identifiée dans la fiche.
- **Communes**
- Actions (Connaissance, étude, recherche, expertise, gestion, préservation, sauvegarde, défense, protection, conservation, valorisation, médiation, transmission, promotion, sensibilisation) : Il s'agit des champs d'action
- Public ciblé (expert, scolaire, public): ces informations concernent plus particulièrement les associations. Dans le cas où elles sont remplies elles seront publiées dans l'annuaire des contributeurs pour indiquer aux personnes qui consultent le site le type de contribution portées par cette association.

Option : il sera possible de modifier vos informations une fois connecté à votre compte en cliquant sur l'onglet ANNUAIRE DES CONTRIBUTEURS puis sur votre vignette puis sur le bouton MODIFIER MES **INFORMATIONS** 

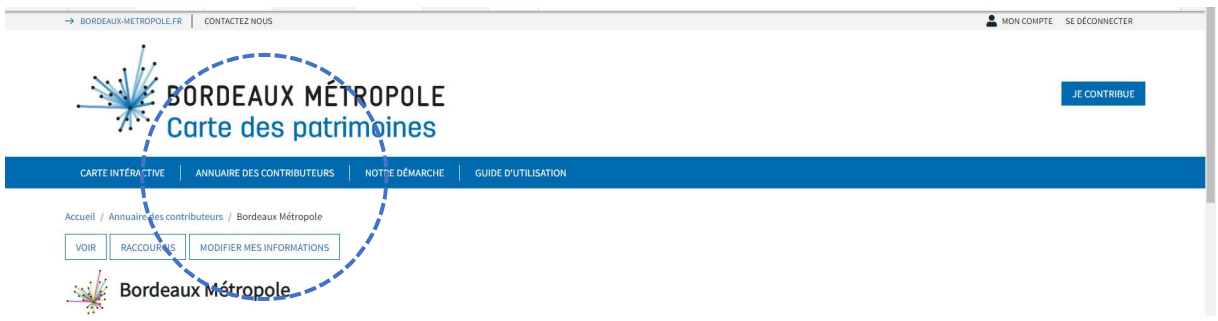

# 3-Créer une fiche pour un nouveau lieu patrimonial

Une fois connecté à votre compte, vous pouvez créer un nouveau lieu patrimonial en cliquant sur le bouton **JE CONTRIBUE** 

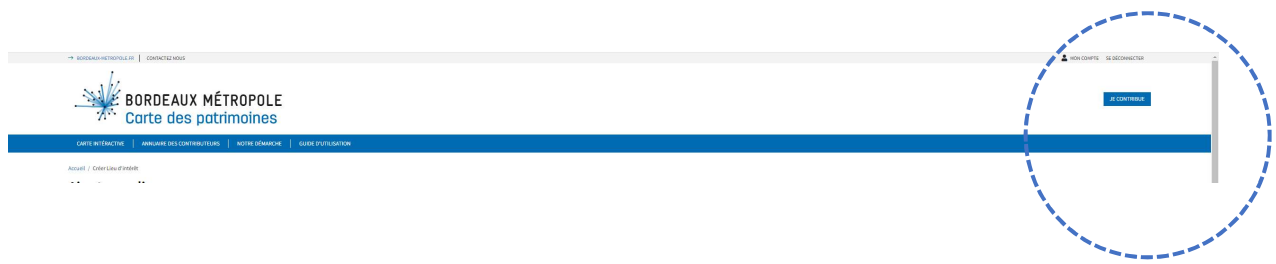

# Lors de la création d'une fiche, il est nécessaire :

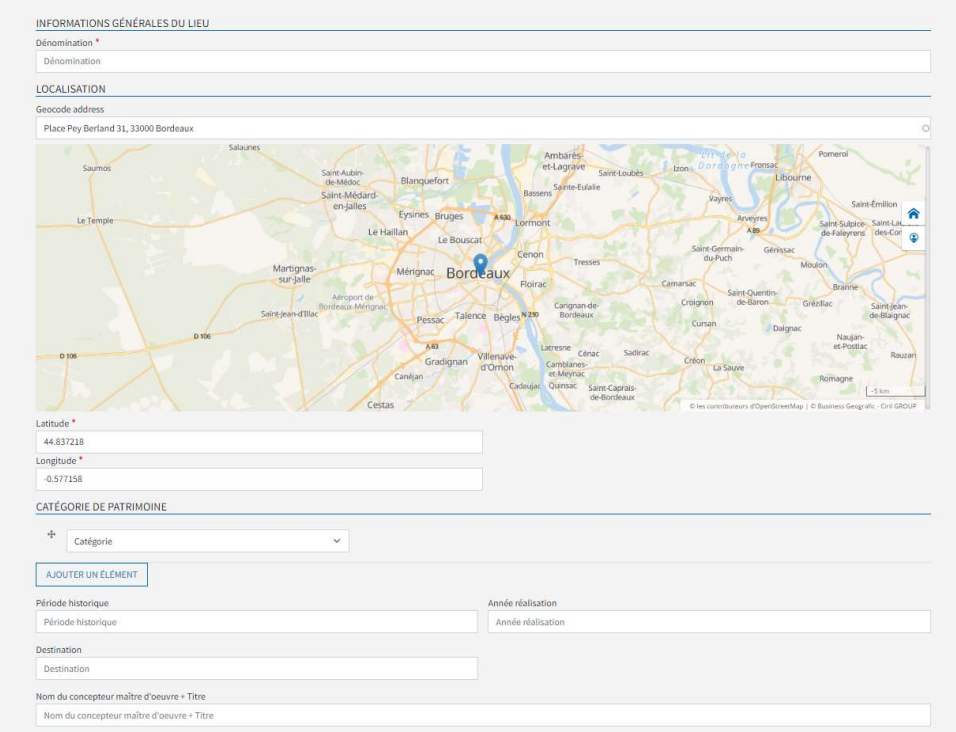

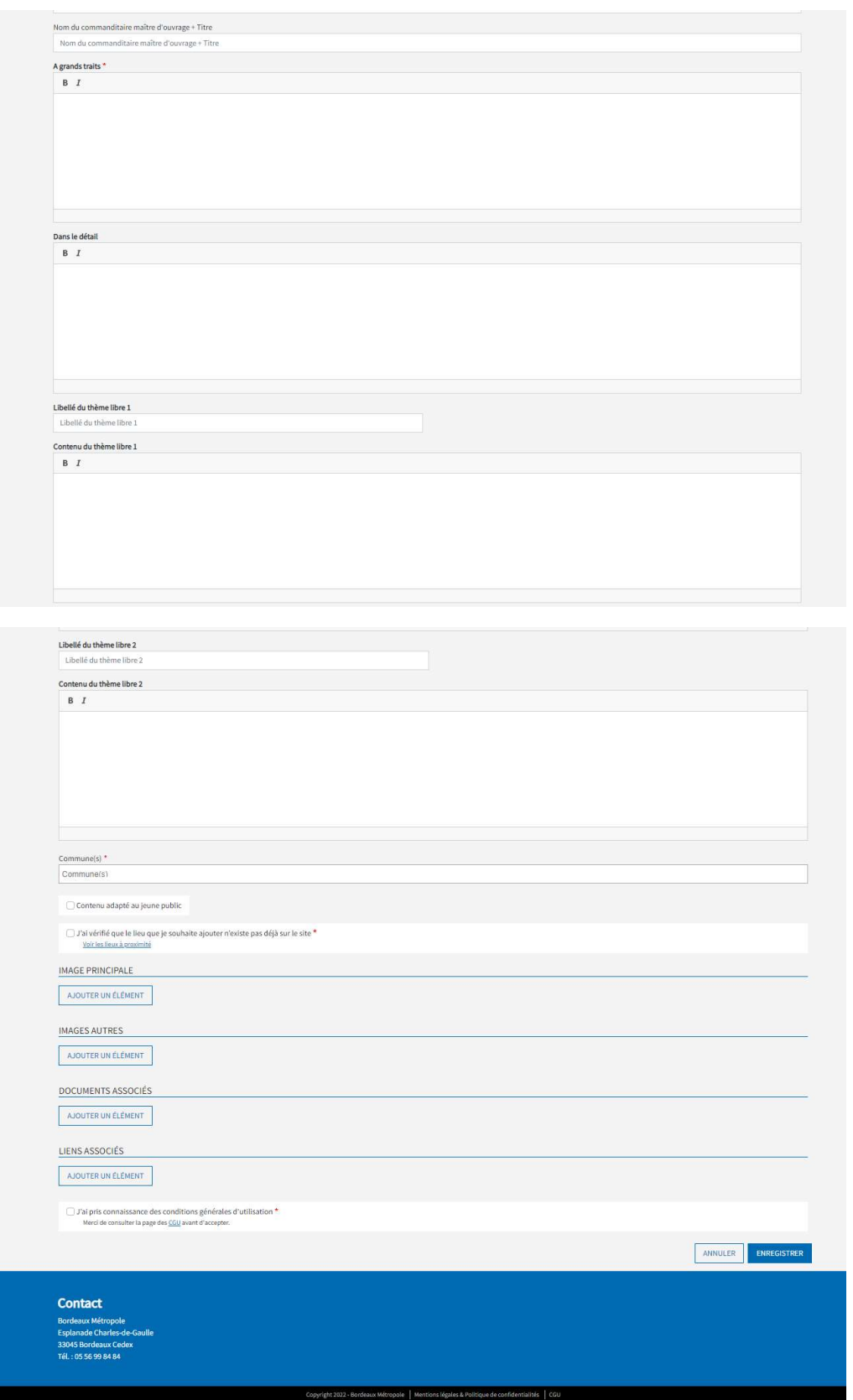

de compléter les éléments suivants :

 Dénomination \* : (Château Le Prince Noir) il s'agit du nom du lieu patrimonial qui sera affiché sur la fiche ou les vignettes de la carte

# >>Normes à respecter Les noms composés doivent être séparés par le tiret du 6. Exemple : Eglise Saint-Seurin

- Adresse\* : (1 rue du Prince Noir, 33310 Lormont) cette adresse permettra de situer sur la carte le lieu patrimonial. Il sera visible par une balise.
- Catégorie-famille-type de patrimoine

La catégorie permet de distinguer le bâti, le non bâti, et l'archéologie La famille permet de distinguer dans la catégorie non bâti le patrimoine lié au paysage et lié à l'eau, La famille permet de distinguer dans la catégorie bâti le patrimoine lié à un édifice scolaire, à l'urbanisme-voirie, à l'habitat, au génie civil, un édifice religieux, un édifice public, un édifice militaire, un édifice industriel, un édifice commercial-artisanal, un édifice agricole, à la culture-sport

loisir.

Le type de patrimoine précise suivant la catégorie et la famille la typologie du patrimoine.

Exemple : échoppes bordelaises Bâti [catégorie] Habitat [famille] Maison [type]

Option : Vous avez la possibilité de renseigner plusieurs choix et de les hiérarchiser en glissant le symbole étoile

- Période historique : (néoclassique) la période permettra de situer la ou les périodes historiques Option : Vous avez la possibilité de renseigner plusieurs périodes en les séparant par une virgule
- Année de réalisation : il s'agit de l'année de réalisation, et/ou de restauration, et/ou de transformation du patrimoine Option : Vous avez la possibilité d'indiquer trois années en les séparant par une virgule
- Destination du patrimoine : il s'agit de l'usage actuel du patrimoine Exemple cinéma pour la Gare d'Orléans à Bordeaux
- Nom du concepteur maître d'œuvre + Titre : il s'agit du nom du concepteur suivi de son titre Exemple : Alfred Duprat, architecte
- Nom du commanditaire maître d'ouvrage + Titre: il s'agit du nom du client suivi de son titre Exemple : Guillaume VIII, conte de Poitiers

# de rédiger, les rubriques de ou des notices

Deux rubriques de notice sont prédéfinies « à grand trait » et « dans le détail ». Il est également possible de créer d'autres rubriques selon des thèmes libres qui devront être annoncés dans un titre court.

La création d'un lieu demande de rédiger à minima la rubrique « à grands traits »

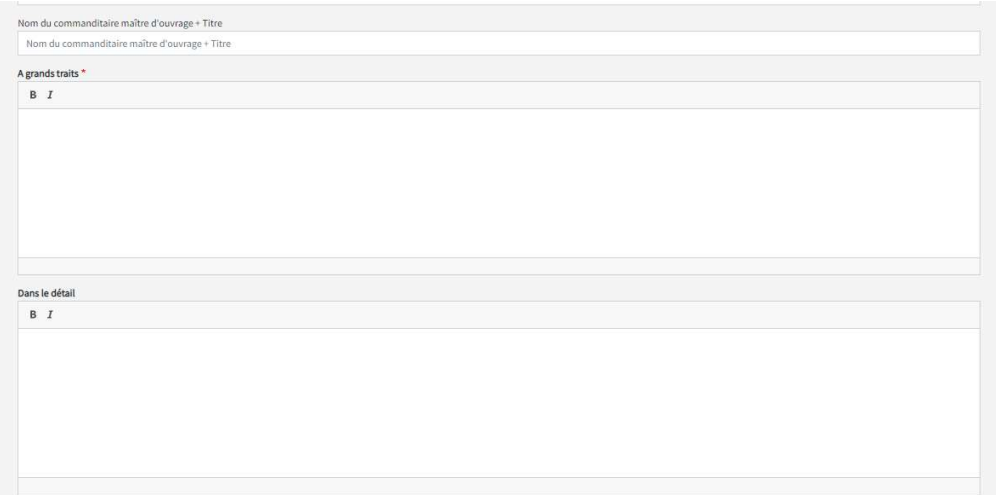

# à grands traits \*

#### Cette rubrique présente le lieu patrimonial de manière générale et synthétique.

>>Normes à respecter

Le texte du contenu est libre. La contribution ne dépasse pas 2000 caractères. Le texte peut être rédigé en utilisant une hiérarchie de titres et la police de votre choix.

#### dans le détail

## Cette rubrique présente le lieu patrimonial de manière plus détaillée

#### >>Normes à respecter

Le texte du contenu est libre La contribution ne dépasse pas 2000 caractères. Le texte peut être rédigé en utilisant une hiérarchie de titres et la police de votre choix.

#### Titre libre (exemple : Architecture)

Cette rubrique présente le lieu patrimonial suivant le thème de votre choix.

#### >>Normes à respecter

Le texte du titre et du contenu sont libres La contribution ne dépasse pas 2000 caractères. Le texte peut être rédigé en utilisant une hiérarchie de titres et la police de votre choix.

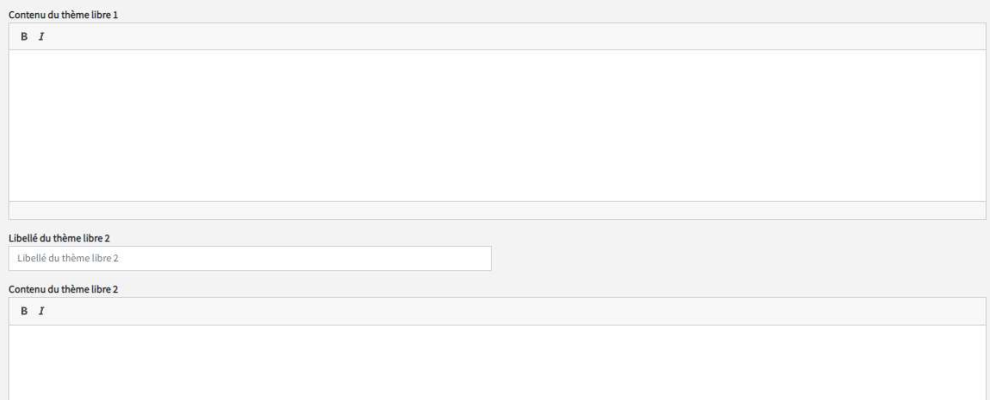

# Titre libre (exemple : Paysage)

Cette rubrique présente le lieu patrimonial suivant le thème de votre choix. >>Normes à respecter

Le texte du titre et du contenu sont libres. La contribution ne dépasse pas 2000 caractères. Le texte peut être rédigé en utilisant une hiérarchie de titres et la police de votre choix.

 de fournir, si vous le souhaitez des illustrations, Les champs précédés d'un astérisque \* sont des champs obligatoires

Vous êtes invité à fournir des illustrations pour agrémenter la fiche du lieu tels que des cartes postales, photos, plans.

La contribution de la première illustration correspond à l'image principale qui sera affichée dans la vignette à gauche de la carte et sous la balise sur la carte.

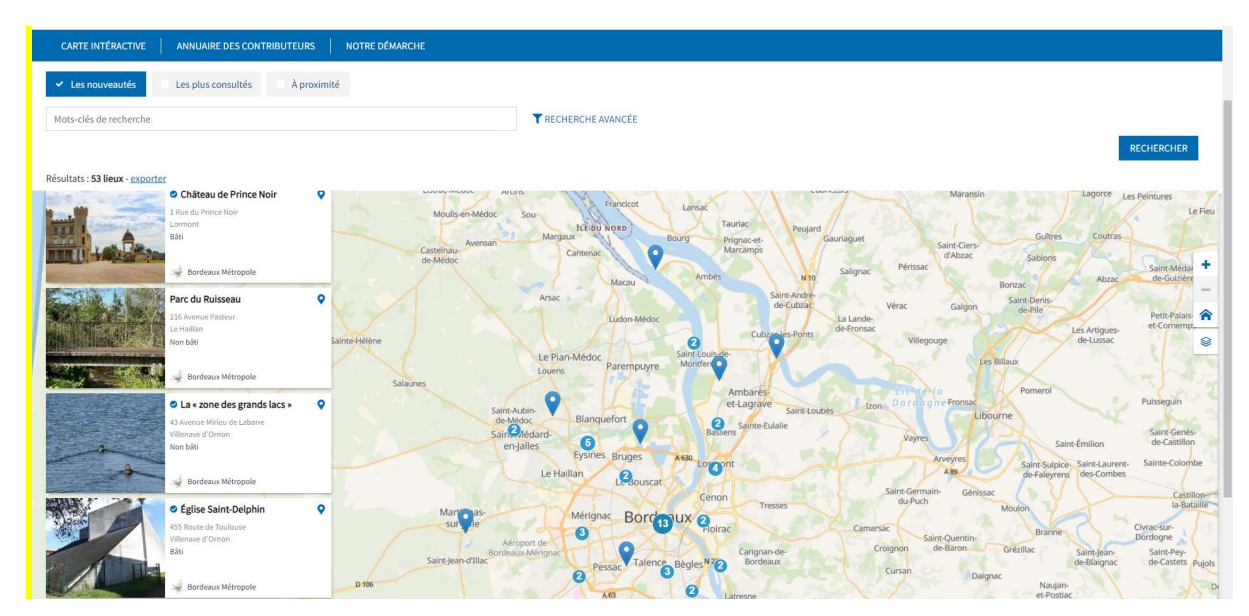

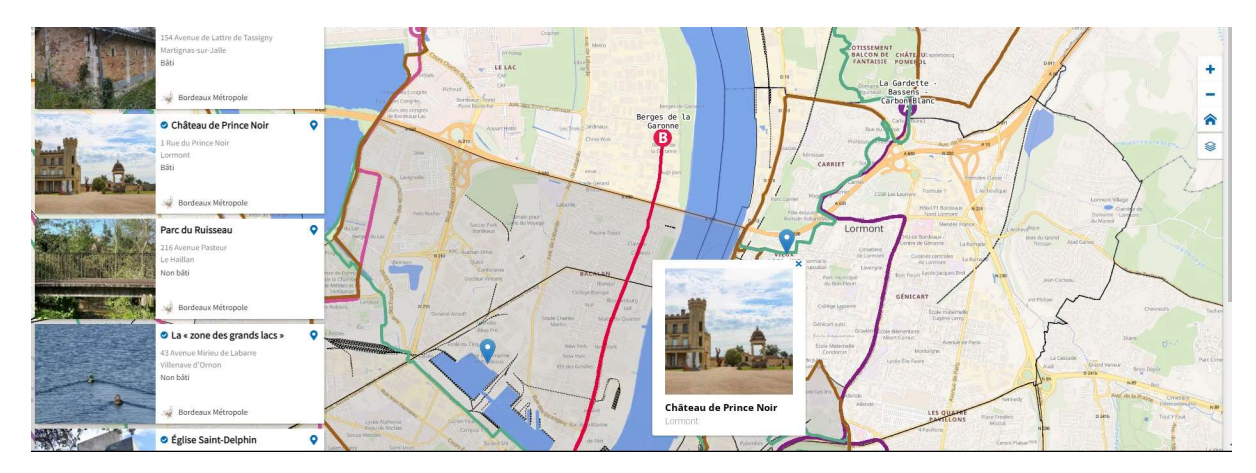

Des images supplémentaires peuvent venir compléter la notice.

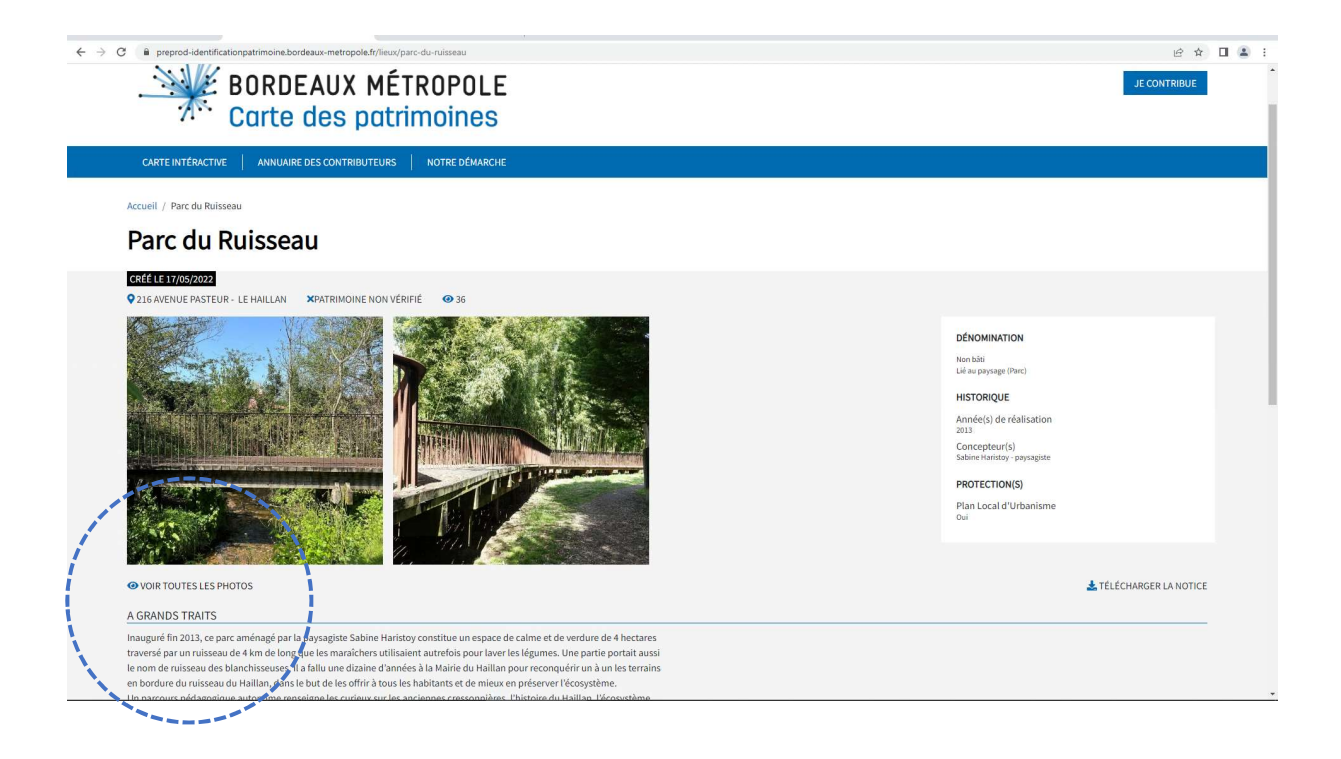

Si l'espace n'est pas suffisant pour les illustrations, une galerie photos permettra de rendre visible l'ensemble des photos à partir du bouton en bas à gauche VOIR TOUTES LES PHOTOS

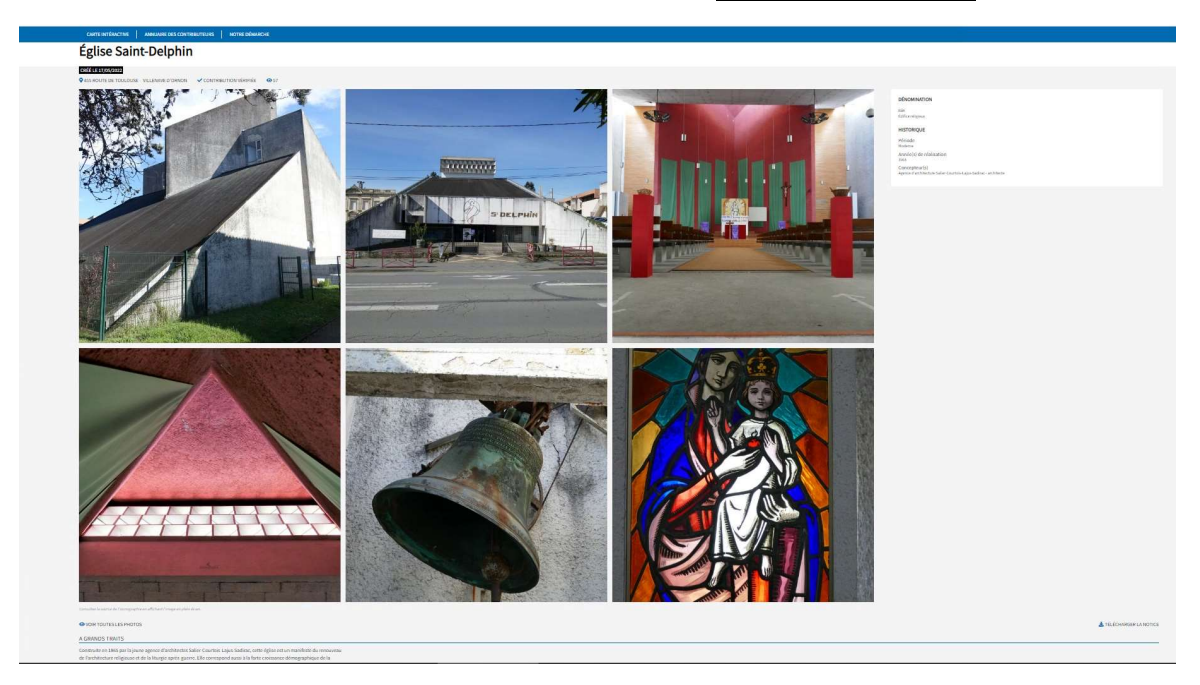

Lors la publication des illustrations, il est nécessaire de renseigner les éléments suivants :

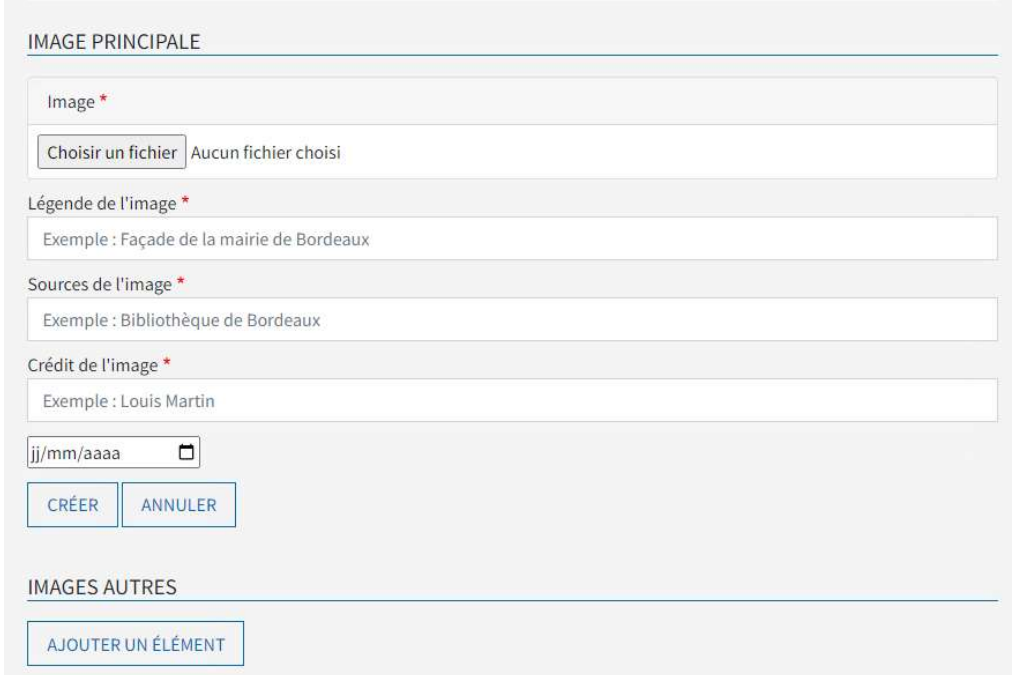

- Image\* : il s'agit du fichier de l'illustration que vous allez importer
- Légende\* : la légende est le titre de l'illustration. Elle sera visible au survol de l'image
- Source \*: il s'agit du titre associé à l'image.
- Crédit de l'image \*: il s'agit du nom du propriétaire de l'image
- Date de prise de vue : cela permet de situer dans le temps l'illustration présentée

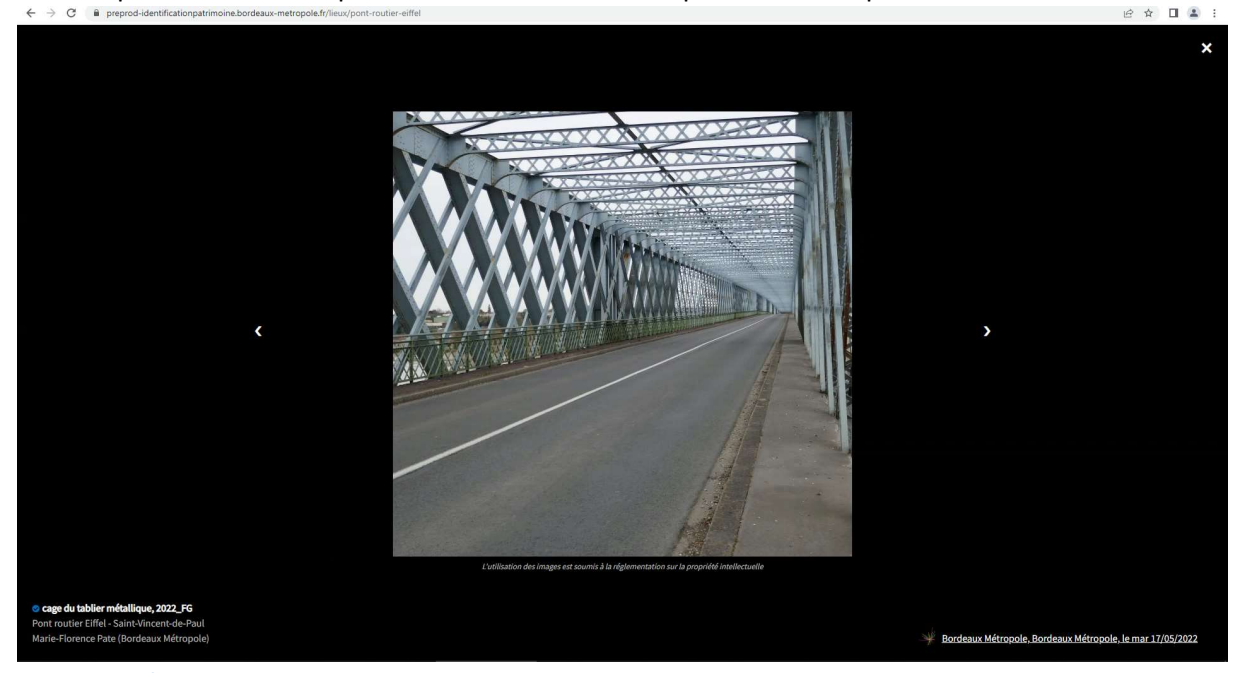

>>Normes à respecter

Illustrations : Formats autorisés JPG & PNG, Densité de pixel 72dpi , Largeur maximale 1920px ,Hauteur maximal 1080px avec conservation de ratio, Qualité 80%, Poids maximum 30Mo Légende, source, date de prise de vue, crédit copyright : la source est recommandée si elle est connue (ex : Archives de Bordeaux Métropole, ou Collection particulière) Exemple : Vue de la façade principale (Légende), Archives de Bordeaux Métropole 50 O 1141 (Source),

Pierre Dupont (Crédit copyright), 1930 (Date de prise de vue)

Option : Vous avez la possibilité d'importer plusieurs illustrations. Pour cela il vous suffira d'appuyer sur le bouton AJOUTER UN ELEMENT

de fournir, si vous le souhaitez des documents,

Vous êtes invités à fournir des documents pour agrémenter la fiche du lieu tels que des articles, publications.

Il vous sera demandé de compléter les éléments suivants :

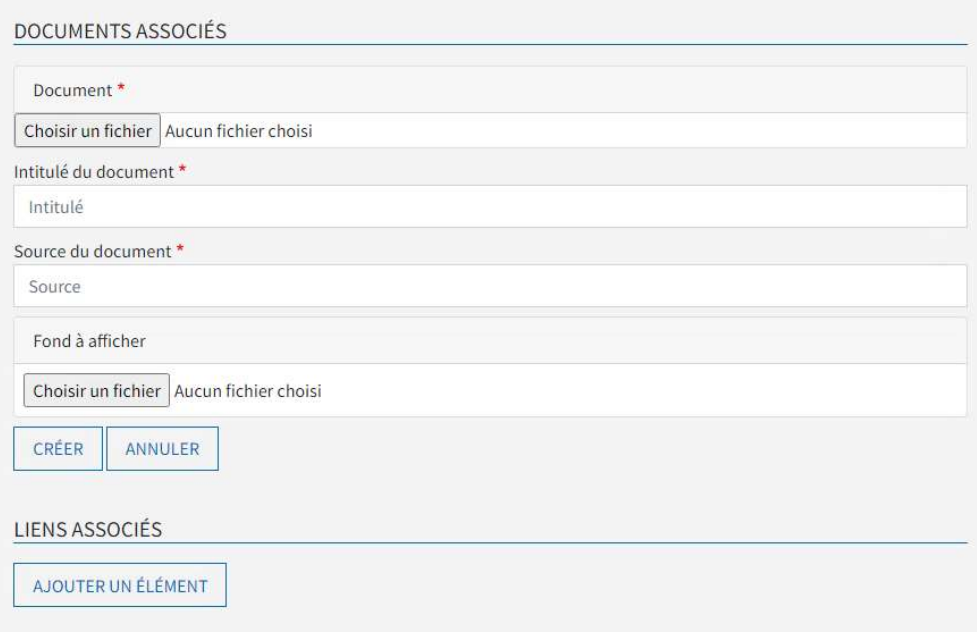

- Document\* : il s'agit du fichier du document que vous allez importer
- Intitulé\* : l'intitulé est le titre du document.
- Source\* : il s'agit d'identifier la provenance du document
- Fond à afficher: cela vous permet de personnaliser l'aperçu du document

>>Normes à respecter

Document : Formats PDF, poids maximum 50Mo.

Intitulé, source: La source est recommandée si elle est connue (ex : Archives de Bordeaux Métropole, Collection particulière)

Exemple : Rapport d'étape de la mission de documentation historique DDU- Recensement du paysage architectural et urbain (intitulé), Sylvain SCHOONBAERT Ville de Bordeaux (source), juin 2007 (date) Image de fond : Dimension : 338px x 96px, poids maximum 30Mo.

# Option : Vous avez la possibilité d'importer plusieurs documents. Pour cela il vous suffira d'appuyer sur le bouton AJOUTER UN ELEMENT

de fournir, si vous le souhaitez des liens,

Vous êtes invité à associer des liens internet pour agrémenter la fiche du lieu

Il vous sera demandé de compléter les éléments suivants :

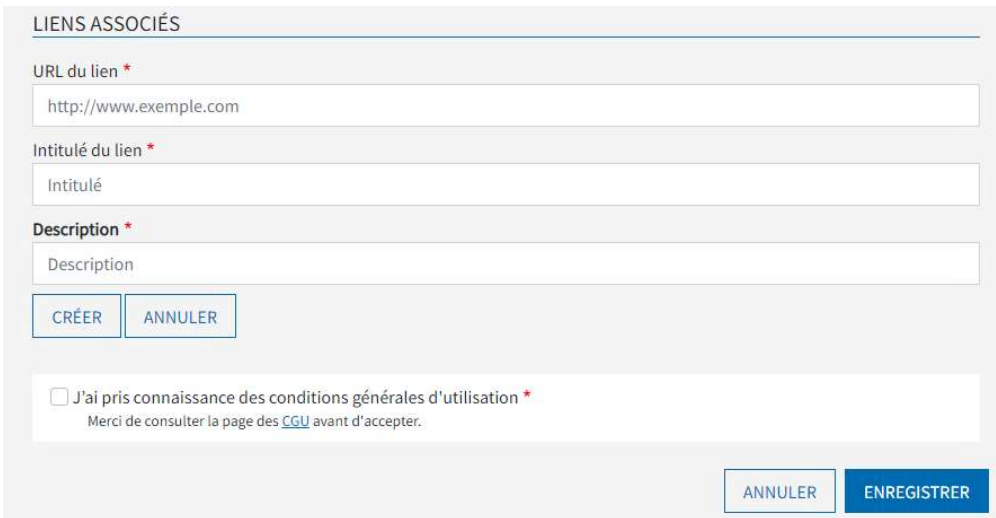

- URL\* : il s'agit de l'adresse URL que vous souhaitez importer
- Intitulé du lien\* : il s'agit du titre du lien
- Description\* : il s'agit d'une très courte description >>Normes à respecter L'Intitulé ne dépasse pas 100 caractères. La description ne dépasse pas 70 caractères.

Option : Vous avez la possibilité d'importer plusieurs documents. Pour cela il vous suffira d'appuyer sur le bouton AJOUTER UN ELEMENT

- Communes : dans le cas d'un patrimoine commun sur plusieurs communes, il est possible d'énumérer les communes concernées en les séparant par une virgule
- Contenu adapté au jeune public : cela permettra de filtrer les contenus des fiches accessibles au jeune public.

de vérifier que le lieu que je souhaite ajouter n'existe pas déjà sur le site de prendre connaissance des conditions générales d'utilisation de valider votre contribution en cliquant sur le bouton ENREGISTRER

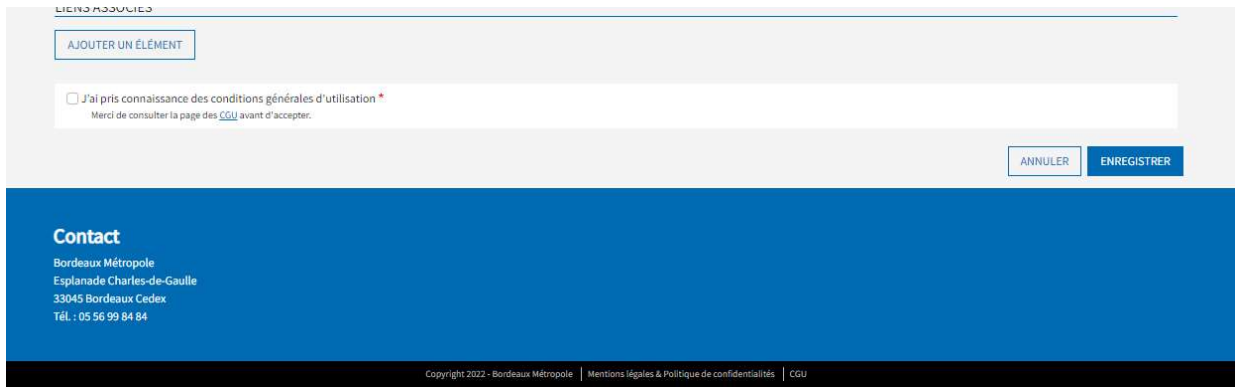

Une fois cette étape réalisée, Bordeaux Métropole recevra un mail de demande de création d'une fiche de lieu patrimonial et devra la valider pour la publier. Cette validation n'est pas automatique et peut prendre plusieurs jours.

#### Bonne contribution !

# Compléter la fiche d'un lieu patrimonial

En tant que contributeur, vous pouvez compléter une fiche de lieu patrimonial déjà existante.

Une fois connecté à votre compte, vous pouvez vous rendre sur la fiche de votre choix pour compléter un ou les élément (s) suivant(s) :

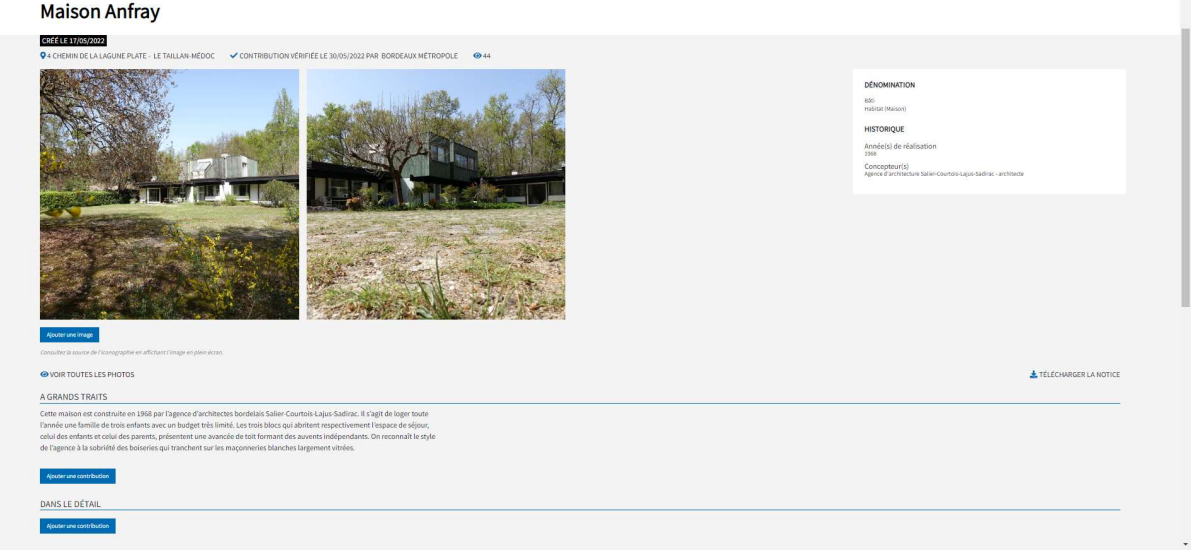

- Illustrations
- Rubriques des notices
- Documents
- Liens

Une fois votre contribution faite, vous pouvez publier ou conserver la contribution en tant que brouillon en cochant ou décochant le bouton PUBLIE et valider votre contribution en cliquant sur le bouton ENREGISTRERUne fois la contribution publiée et enregistrée, Bordeaux Métropole établit un premier niveau de vérification du contenu des fiches puis un comité scientifique examinera chacune des contributions. Il pourra accepter la contribution publiée par le contributeur, demander des modifications, ou rejeter la contribution.

Chaque contribution sera identifiée dans la fiche d'un lieu patrimonial et dans la fiche du contributeur si celui-ci est référencé dans l'annuaire.

L'ordre d'affichage des rubriques respectera la chronologie liée à la date de création.

Bonne contribution !

Modifier votre contribution

Une fois connecté à votre compte, vous pouvez vous rendre sur MON COMPTE pour accéder à vos contributions en cliquant sur TOUTES LES CONTRIBUTIONS

Une fois votre modification faite, vous pouvez : publier ou conserver la modification en tant que brouillon en cochant ou décochant le bouton PUBLIE ENREGISTRER (valider) **EFFACER** votre contribution ou ANNULER

Une fois la modification publiée et enregistrée, Bordeaux Métropole recevra un mail de demande de modification et devra la valider pour la publier. Cette validation n'est pas automatique et peut prendre plusieurs jours.

Bonne contribution !

# **CONSULTER**

La base de données est continuellement mise à jour par les contributeurs et le service d'urbanisme de Bordeaux Métropole. Les données sont issues des contributions des associations œuvrant dans le champ du patrimoine métropolitain, des particuliers et des collectivités.

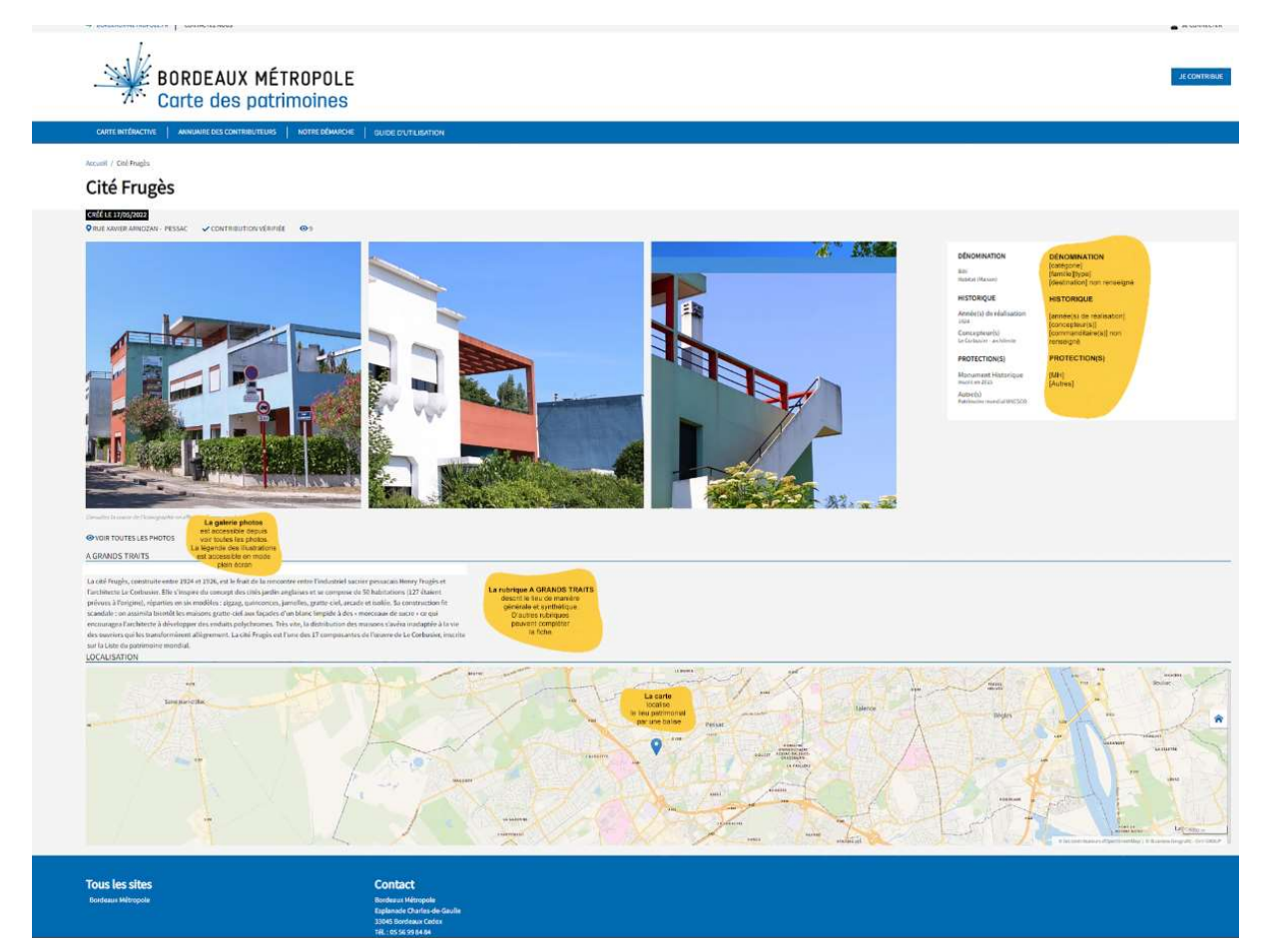

Pour consulter les fiches des lieux patrimoniaux rien de plus simple !

Vous pouvez explorer la carte en cliquant sur la balise puis sur la vignette du lieu qui s'affiche en dessous de la balise,

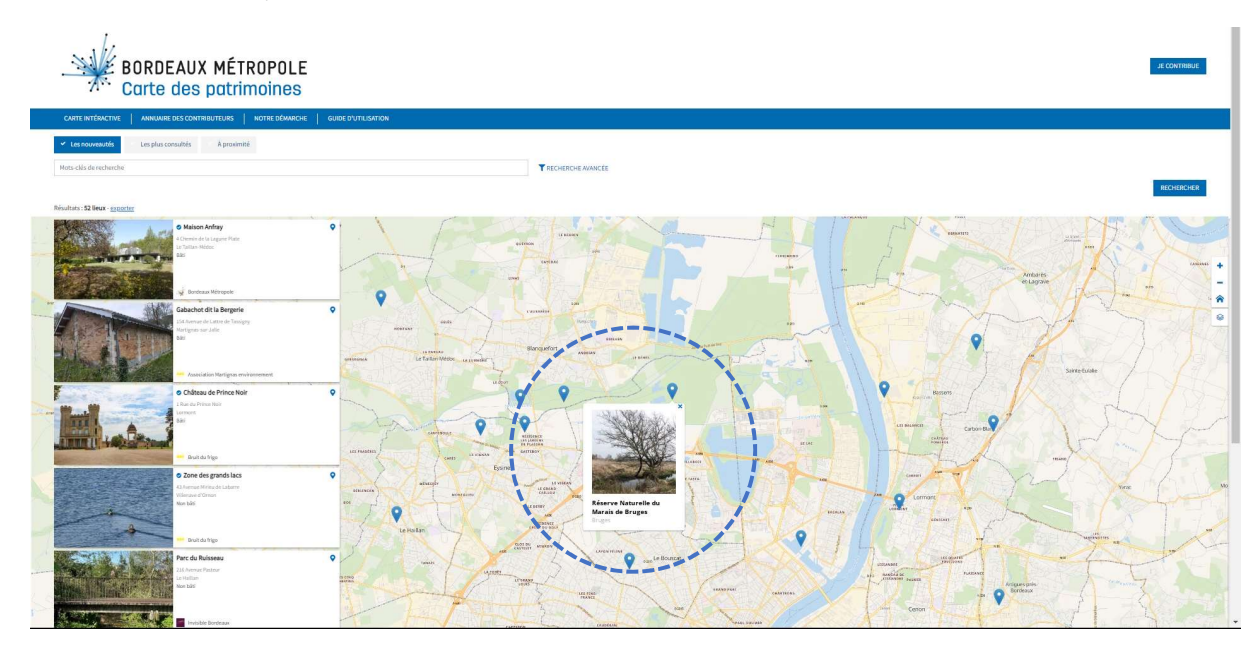

ou cliquer sur les vignettes à gauche de la carte

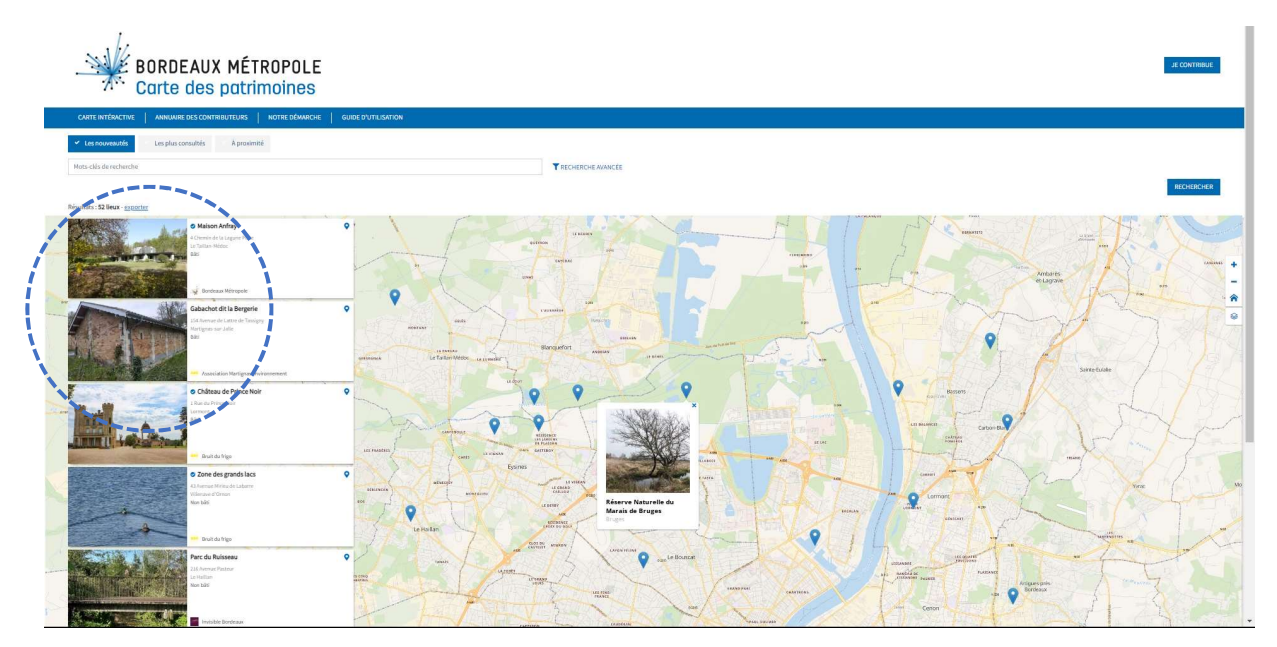

ou rechercher des lieux depuis les filtres nouveauté ou les plus consultés ou à proximité en cochant le bouton

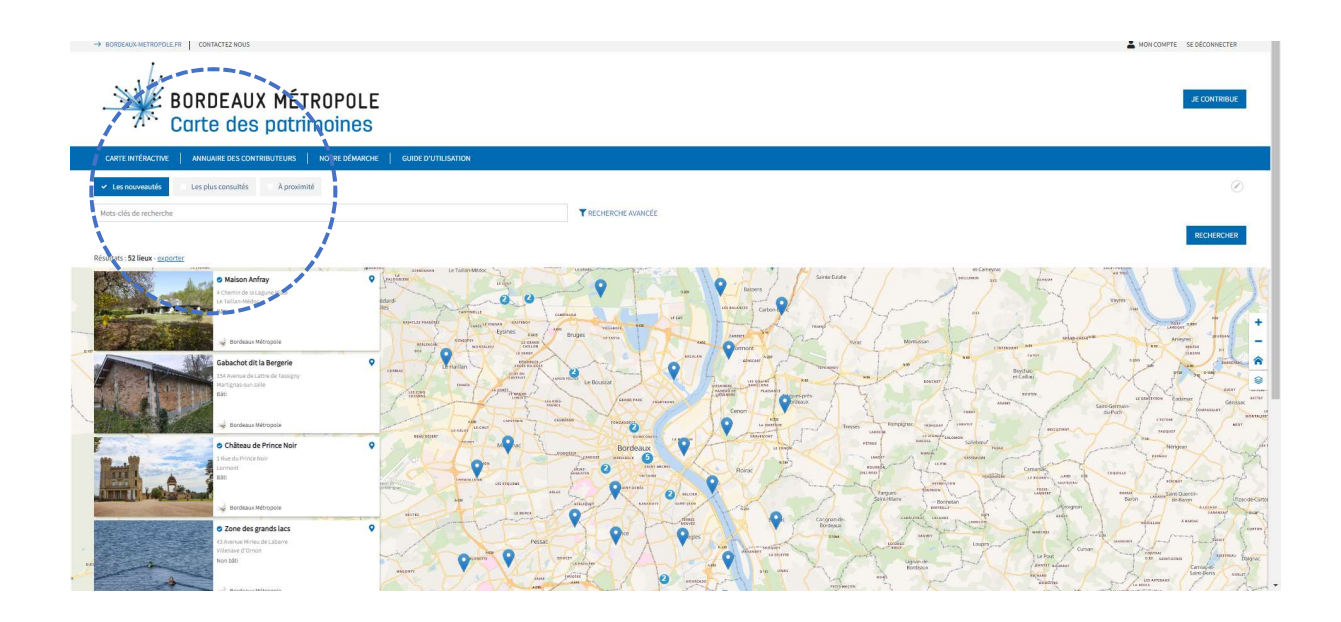

LES NOUVEAUTES puis RECHERCHER cette recherche sélectionne les fiches le plus récentes

ou LES PLUS CONSULTES puis RECHERCHER cette recherche sélectionne les fiches les plus vues

ou A PROXIMITE puis RECHERCHER cette recherche sélectionne les lieux situées à proximité de votre localisation

La commande REINITIALISER LES FILTRES vous permet de rétablir tous les paramètres des filtres à leurs valeurs par défaut.

ou rechercher des lieux par mots clés de recherche (cabane)

ou rechercher des lieux avec la recherche avancée (contributeurs, communes, protection(s))

Option : vous pouvez combiner le filtre nouveauté ou les plus consulté ou à proximité avec la recherche par mots clés et avec la recherche avancée.

Vous pouvez exporter au format csv le résultat de votre recherche en cliquant sur EXPORTER

Vous pouvez activer la liste des calques pour trouver par exemple comment vous rendre sur le lieu.

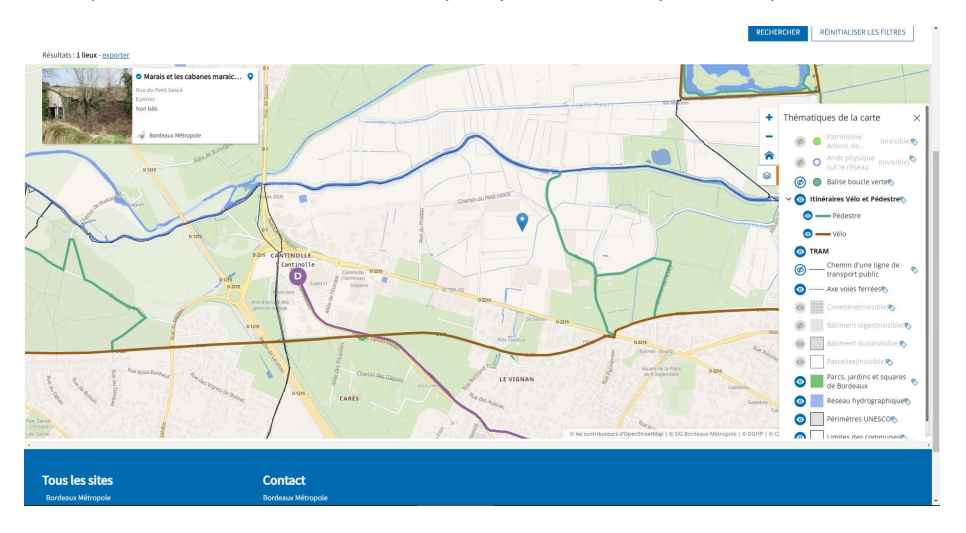

Le contenu de la plateforme est continuellement mis à jour, complété et amélioré. Si vous avez des suggestions ou des questions, n'hésitez à les faire connaître par courriel patrimoinesdebordeauxmetropole@bordeaux-metropole.fr

Bonne visite !